# **Estimación de precipitación en una región de interés: aplicando CoSch a imágenes satelitales y datos pluviométricos.**

Autores: **Cesar Luis García1 and Daniel Vila 2**

# **Importancia del trabajo**

La distribución espacial y temporal de las precipitaciones a escala regional es necesaria para una variedad de usos científicos y aplicaciones sociales tales como estudios y diagnósticos climáticos, gestión del agua para la agricultura y la energía, mitigación de sequía, control de inundaciones, y pronostico de los cultivos y eventos extremos. Un aspecto muy común de monitoreo hidrológico en los países en desarrollo es la baja densidad de las redes de pluviométricas. En situaciones críticas como las sequías y los períodos de inundaciones, la falta de datos añade un desafío adicional a las instituciones encargadas de de mitigar y controlar los daños y perjuicios, y produce una disminución de la eficacia de las medidas tomadas. En situaciones normales, la disponibilidad de información hidrológica puede ayudar a mejorar la productividad de la tierra, ya que permite una mejor gestión del mercado y las actividades productivas. Por ello, el disponer de información hidrológica se cuenta como un activo valioso, pero la tarea de cuantificar la distribución de las lluvias se complica por el hecho de que en la actualidad no hay un método de estimación de la precipitación con la cobertura y la precisión necesarias.

Nuestra propuesta es desarrollar una aplicación capaz de utilizar los recursos provenientes del sistema de diseminación de DevCoCast, o cualquier alternativa satelital, asociada con datos de una red pluviométrica para construir un producto mixto que estime precipitación con bajo sesgo.

La estimación de precipitación diaria, utilizando un algoritmo que permita incorporar información de satélites y de redes pluviométricas implica dos pasos cruciales: en primer lugar, la definición de un algoritmo para estimar la precipitación a partir de un satélite; y en segundo lugar, definir y diseñar una técnica de fusión para incorporar la información pluviométrica. En el primer caso, se utiliza el algoritmo "Hydroestimator" (Vicente et al., 1998) sobre el satélite GOES como base para la recuperación de las precipitaciones. Este producto se encuentra disponible bajo las siglas "RFS" (Rainfall Satellite) dentro del flujo de datos del sistema GEONETCast. La segunda cuestión ha sido ampliamente tratada en varios artículos en los últimos años, y la creencia general es que las observaciones pluviométricas tienen un menor sesgo. Por lo tanto, esta prevalecerá sobre cualquier estimación satelital en aquellas regiones con una densa red pluviométrica, mientras que en las áreas sin datos terrenos o los grandes cuerpos de agua las estimaciones satelitales van a tener un peso mayor en el producto final.

# **Objetivos de la aplicación**

Los objetivos de la aplicación aquí propuesta son:

1. Desarrollar un producto, mapa de precipitación diaria, basado en la combinación de una estimación satelital y datos de una red pluviométrica a través de la técnica CoSch (Combined Scheme technique, Vila et al., 2009);

<sup>&</sup>lt;sup>1</sup> CONICET- CREAN-UNC y Universidad Católica de Córdoba, Argentina, email: cesarnon $(Qgmail.com)$ 

<sup>&</sup>lt;sup>2</sup> INPE-CPTEC, Brasil, email:  $\overline{\text{Daniel.vila}(\text{a})\text{cptec}.\text{inp.} \text{br}}$ 

- 2. Establecer un método para calcular estadísticas sobre las precipitaciones ocurridas en cualquier región de interés (ROI, por las siglas de Region of Interest) propuesta por los usuarios. Esto incluye el cálculo de: precipitación media areal por cuenca, precipitación máxima del día, área con precipitaciones > 1mm, y precipitación media areal considerando solo las áreas con más de 1mm;
- 3. Proveer a los usuarios del sistema GEONETCast de una función automática para procesar y obtener productos diarios a partir de la información en tiempo casi-real. Los productos que se esperan generar son: Precipitación diaria estimada a partir de las imágenes RFS de 15 minutos y Estimación de la precipitación diaria corregida por el método de CoSch.

Esta aplicación puede ser utilizada en formato manual, batch (procesamiento por lotes) o en forma automática. La aplicación manual del procedimiento, paso a paso, es la mejor manera de entender cómo funciona el método seleccionado, por ello, en este capítulo se explicará para un día en particular en toda su extensión. Este mismo procedimiento puede usarse en el modo batch para procesar series temporales de imágenes de cualquier longitud. Para los usuarios del sistema GEONETCast el modo automático puede utilizarse para obtener resultados diarios directamente del flujo continuo de datos del satélite.

# **Datos utilizados**

# **Límite Geográfico y temporal de la aplicación**

El desarrollo práctico de esta aplicación será llevado adelante dentro de los límites geográficos del producto RFS distribuido por el INPE dentro del sistema DevCoCast. Para realizar el ejercicio se provee de una ROI constituida por las principales cuencas hidrológicas de America del Sur. Como fuente de datos pluviométricos se utilizó un set de datos diarios, gratuitos y disponibles libremente para todo el mundo, lo cual facilita la aplicación de este ejercicio a otras áreas geográficas y determina una resolución temporal diaria. Sin embargo, cabe aclarar que esta aplicación y la metodología CoSch (Vila et al., 2009) pueden ser adaptadas a cualquier: ROI, producto de estimación satelital de la precipitación, ubicación y resolución temporal.

# **Datos locales y/o regionales (terrenos)**

Los datos locales o mediciones que son necesarios para esta aplicación son los datos pluviométricos. La metodología CoSch para estimar la distribución de la precipitación nos permite aumentar la eficiencia al incorporar información de distintas fuentes (satelitales y terrestres). Para este ejercicio la información pluviométrica es obtenida del NOAA's Climate Prediction Centre Unified Gauge-Based Analysis of Global Daily Precipitation. Este set de datos tiene entre sus ventajas la libre y gratuita accesibilidad a través de su portal:

# ftp://ftp.cpc.ncep.noaa.gov/precip/CPC\_UNI\_PRCP/GAUGE\_GLB/.

Este set de datos tiene una cobertura global a una resolución espacial de 0.5 grados, y contiene información desde el 1 de Enero de 1979 hasta el presente. Si bien la información es llevada a un mapa interpolado de todo el globo, este está basado en información proveniente de 30.000 pluviómetros en la versión retrospectiva (1979-2005) y 17.000 para la versión en tiempo real (2006 hasta el presente). Para cada día se encuentran disponibles 2 imágenes georreferenciadas: 1.- Precipitación diaria por pixel, 2.- Números de estaciones pluviométricas con datos dentro de cada pixel. Dado que un pixel puede contener más de un pluviómetro o ninguno, cada pixel tendrá un valor medio o interpolado que represente su comportamiento en función del de sus vecinos. Para la ejecución de este ejercicio los pixeles que no contienen pluviómetros serán removidos del análisis. Esto se debe a que su valor no está basado en una observación y por lo tanto no puede ser considerado para la corrección del sesgo de una estimación satelital.

Otro dato local que debe ser provisto por el usuario es el área de interés sobre la cual calcular las estadísticas de precipitación. En nuestro ejercicio estos son las cuencas más representativas de América del Sur.

# **Datos del sistema GEONETCast – DevCoCast (satelitales)**

Los datos usados en esta aplicación son parte del flujo de DevCoCast America. El producto es enviado por el CPTEC - INPE y publicado bajo el nombre "Rainfall Satellite - RFS". Los datos son una imagen en formato GEOTIFF, de un tamaño aproximado de 200KB,con una resolución temporal de 15 minutos y una resolución espacial de pixel de 4km. Básicamente, el RFS es el resultado de la aplicación y adaptación de una versión mejorada del algoritmo "Hydroestimator" para transformar los canales térmicos del satélite GOES East en precipitación.

# **Metodologia**

El esquema propuesto, Combined Scheme (CoSch), combina en un solo método dos enfoques distintos para reducir el sesgo de estimación satelitales. De esta forma, este método supera las limitaciones que cada enfoque tiene por separado y permite producir mapas de precipitación con campos continuos. En la Figura 11.1 se representa el diagrama de flujo de este procedimiento.

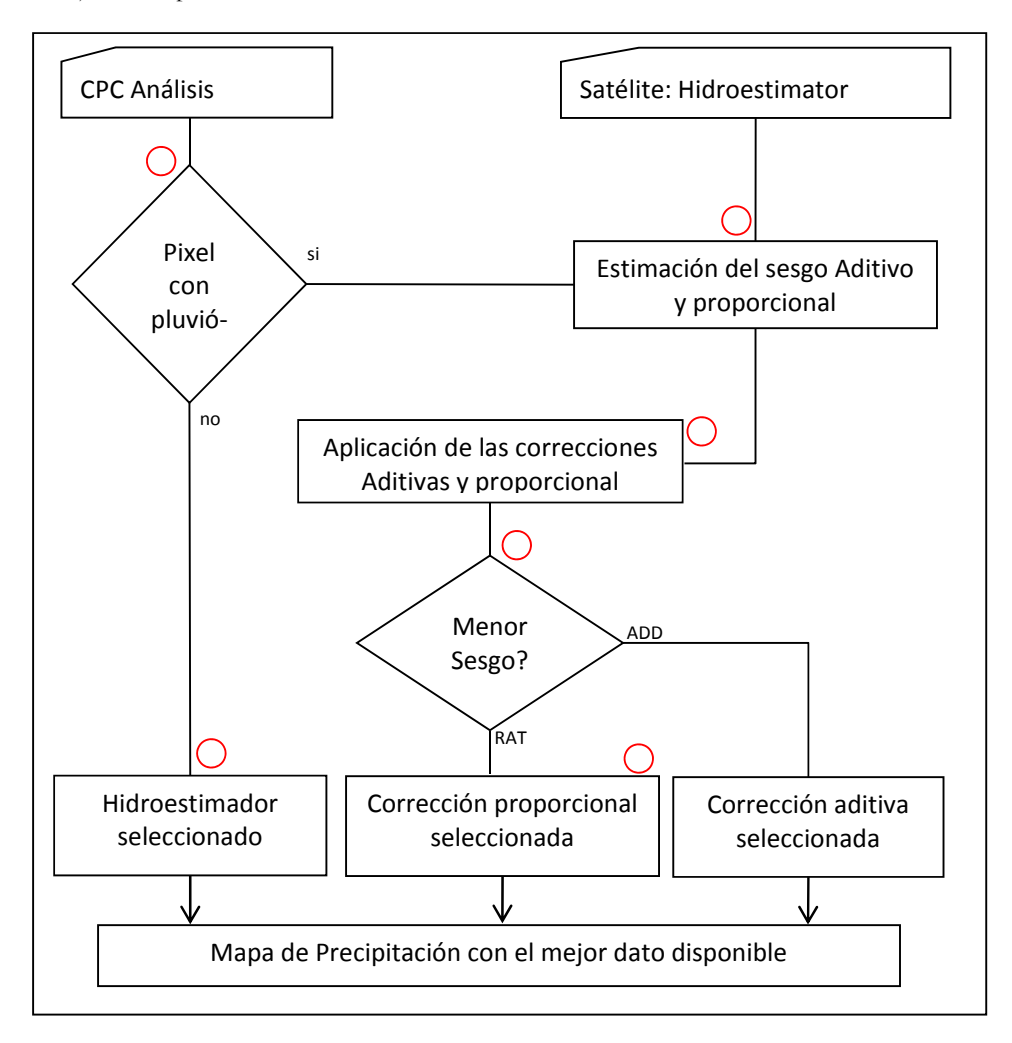

 **Figura 11.1 Procedimiento metodológico de esta aplicación** 

La corrección aditiva del sesgo (ADD) se define de la siguiente manera:

$$
ADD = rr\_sat + (rr\_obs - rr\_sat)
$$
 Eq. 1

Donde rr\_sat es el valor estimado por el satélite y el segundo termino representa el sesgo aditivo medio local para un grupo de pixeles entre la precipitación observada (rr\_obs, CPC en este caso) y estimada por el satélite (RFS, en este caso).

La corrección proporcional (ratio) del sesgo (RAT) se define como:

$$
RAT = rr\_sat * \overline{\left(\frac{rr\_obs}{rr\_sat}\right)}
$$
 Eq. 2

Donde aplica la misma convención que en el caso de corrección aditiva.

Cuando no hay información pluviométrica, se mantiene el dato estimado por mediante satélites. Pero para las zonas de influencia de los pluviómetros se analiza la diferencia entre las correcciones de sesgos ADD y RAT. Un enfoque particular es utilizado para realizar la corrección en esa área de influencia basada en la menor diferencia entre lo observado y lo estimado por cada enfoque.

Una vez obtenido un mapa de precipitaciones diarias basado en la combinación más parsimoniosa de los datos de entrada, se realizan los análisis estadísticos para nuestras regiones de interés (ROI) y se exportan a una tabla.

#### **Analisis de datos**

#### **Pre-procesamiento de los datos de entrada**

Antes de empezar con el análisis hay que realizar algunos pre-procesos para preparar las 3 imágenes raster que necesitamos en la metodología propuesta (RFS, CPC and ROIs). Hay que asegurar que todas las imágenes tengan los mismos límites geográficos y la misma resolución. En nuestro caso el objetivo es llevar todo al limite geográfico del producto RFS, pero vamos a elegir una resolución intermedia entre los productos (RFS 4km, CPC 0.5 grados) de 0.25 grados.

Para facilitar el ejercicio la imagen de las áreas de interés (ROI) ya se encuentra provista en el sistema de coordenadas y la resolución adecuada. Esta imagen de ILWIS no es otra cosa que un "class map" donde cada categoría representa a una cuenca hidrológica.

 Las imágenes de RFS son descargadas por los usuarios a razón de 1 cada 15 min., por lo que necesitan ser integradas en una imagen diaria. Un punto importante para considerar en este paso es la hora de inicio/fin de la integración diaria, dado que este debe ser el mismo tanto para la estimación satelital como para la pluviométrica. En nuestro ejemplo, para América del Sur, el periodo de integración diaria de hoy empezaría a correr desde ayer a las 12:15 hrs UTC hasta hoy a las 12:00 hrs UTC. Las unidades del producto RFS son mm/h y el procedimiento para su integración diaria es: calcular la media para todas las imágenes obtenidas en el día y multiplicarla por 24. De esta manera se pueden distribuir los errores debidos a la falta de imágenes, algo que es muy común en esta clase de productos con resolución de 15min. Para realizar la integración se puede establecer un procedimiento automático sobre el flujo en tiempo real del satélite, o se pueden aplicar procesamientos por lotes en series de datos archivados. En este ejercicio ya se provee una imagen RFS diaria del día 3 de enero de 2011, llamada "*hydro\_20110103*".

#### **Manos a la obra:**

Descomprima y copie los datos del ejercicio en un directorio de trabajo, inicie ILWIS y usando su navegador abra el directorio de trabajo. Reinicie ILWIS (Cerrar y abrir el programa) para que este se convierta en su nuevo directorio activo. En el catalogo de la ventana principal de ILWIS debería observar un mapa con el nombre "*hydro\_20110103*". Haga doble click sobre el nombre para abrirlo y use como Representation la opción "*mpe\_sum*" y presione "*OK*". Explore la imagen con el botón izquierdo apretado, observe los valores e inspeccione el sistema de coordenadas usado en la representación. Haga doble click en el botón "*Properties*" que se encuentra en la ventana de leyenda a la izquierda de la imagen. Agregue una capa con los límites de los países llamada "*country\_02*", use las opciones "*Info off*" y "*Boundaries Only*". Notará que la parte sur de Chile y Argentina no contienen datos, esto se debe a que este producto solo permite estimar precipitación hasta los 45 grados de latitud Sur.

El próximo paso es el de cambiar la resolución de esta imagen (4km) a la resolución de 0.25 grados que es nuestro objetivo para el producto final. Esto se realiza utilizando la opción "*Resample*" que se encuentra en el menú principal de ILWIS dentro de: "*Operations*" > "*Spatial Reference Operations*" > "*Raster*". Los atributos a emplearse en esta

operación de Resample se puede observar en la figura 11.2 (izquierda) y el resultado esperado debe ser como el de la figura 11.2 (derecha). Realice usted la operación y contraste los resultados.

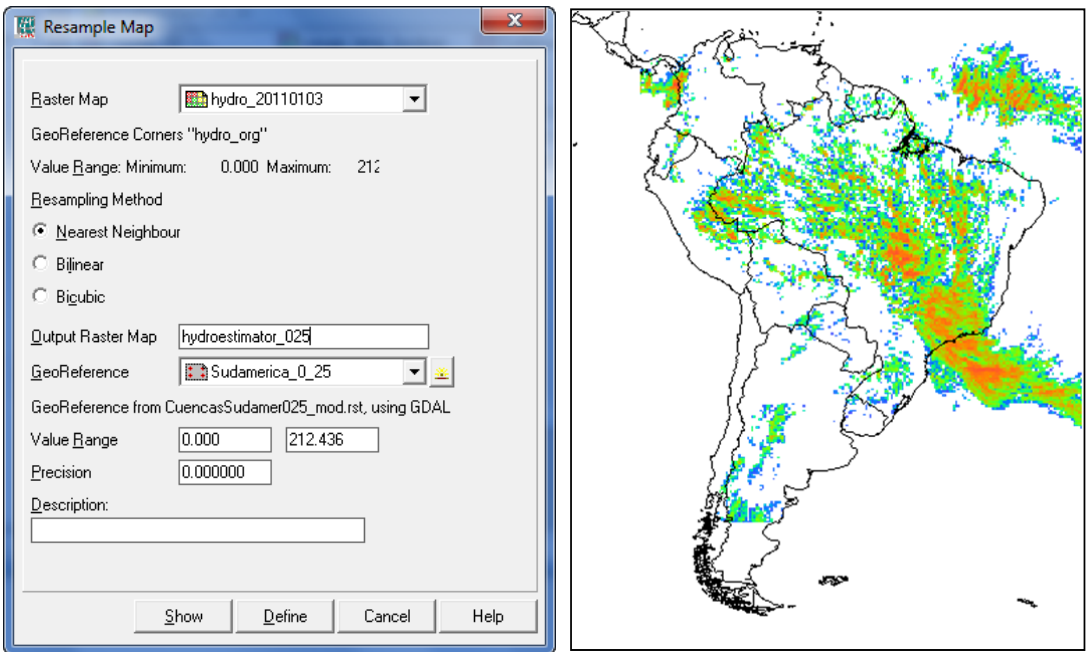

**Figura 11.2 Resample de la imagen RFS. Atributos y resultados.** 

Los datos del CPC pueden ser descargados vía ftp (ver la dirección más arriba) y las imágenes deben ser preprocesadas para llegar a la misma resolución de pixel y límites geográficos que la imagen RFS creada recientemente (*hydroestimator\_025*). Las imágenes del CPC tienen una resolución espacial de 0.5 grados y una cobertura global, para este ejercicio solo nos interesa la región de Sudamérica con una resolución de 0.25 grados. Si usted tiene conexión a internet en este momento, puede ir al sito ftp del CPC y descargar los datos correspondientes al día de este ejercicio. En la carpeta RT (Real-Time, tiempo real es el producto a partir del 2006) usted debería encontrar el archivo: "*PRCP\_CU\_GAUGE\_V1.0GLB\_0.50deg.lnx. 20110103.RT*". En caso de no tener conexión a internet hay una copia de este archivo en su carpeta de trabajo.

El procedimiento necesario para importar esta imagen a un GIS requiere que observemos cuidadosamente los metadatos tipos del CPC:

- El formato del archivo es Binario, real (float) y sus valores están codificados en little Endian byte order (no 'swap') donde undefine/sin datos es igual a -999.0;
- $\bullet$  header size = 0, lo datos están almacenados con una secuencia de bandas acorde a una estructura de archivo BSQ;
- Numero de Filas / Columnas = 360 / 720;
- Sistema de coordenadas geográficas Lat/Long WGS84 con latitud mínima / máxima de las esquinas -90 / 90; Longitud mínima / máxima de las esquinas 0 / 360;
- Numero de bandas = 2: Rain = Precipitación (prcp) = producto del análisis de interpolación pluviométrica (0.1mm/día); y Gnum = Número de estaciones pluviométricas consideradas en el pixel (gauges).

Si bien en la versión más actual de ILWIS se pueden incluir muchas más opciones en la línea de comando para importar un archivo raster genérico, por el momento introduzca en siguiente comando para importar ambas capas de del producto de CPC:

cpc\_temp:=maplist(prcp\_cu\_gauge\_v1.0glb\_0.50deg.lnx.20110103.rt,genras,Convert,720,2,0,BSQ,Real,4, NoSwap,CreateMpr)

Una vez realizada la importación se crea un "maplist" de ILWIS, si usted abre el maplist "*cpc\_temp*" verá que está formado por 2 archivos o bandas. Ahora abra la banda "*cpc\_temp1*", utilizando como Representation la paleta "*Pseudo*", esta operación debería mostrarles un mapa como el de la figura 11.3.

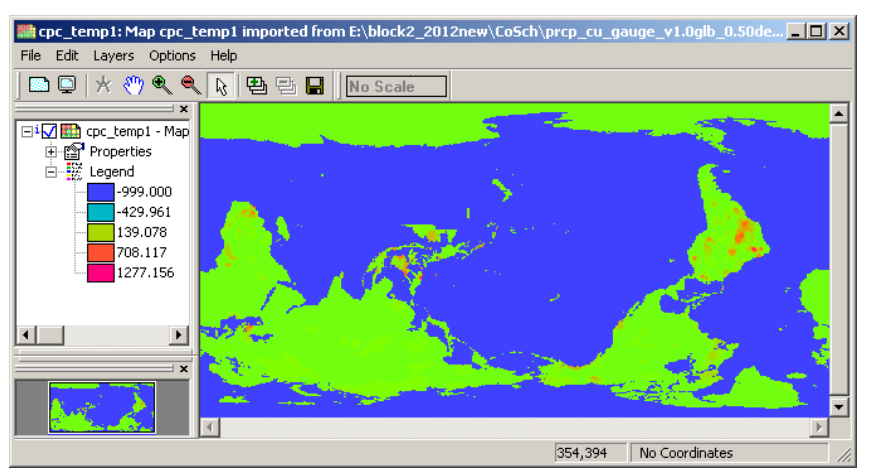

**Figura 11.3 Capa de precipitación resultante de la importación del CPC gauge data** 

Las capas del CPC están escritas para ser leídas de Oeste a Este y de Sur a Norte, pero la mayoría de los paquetes de software modernos utilizan el método estándar de lectura Norte – Sur. Haga click con el botón derecho del mouse sobre el nombre de la capa abierta recientemente "*cpc\_temp1*", en el menú contextual que se despliega seleccione la opción "*Spatial Reference Operations*" > "*Raster*" > "*Mirror Rotate*", elija la forma "*Mirror Horizontal*" y especifique el nombre de salida como "*cpc\_temp1\_mirror*". Usted debería obtener un mapa como el de la figura 11.4.

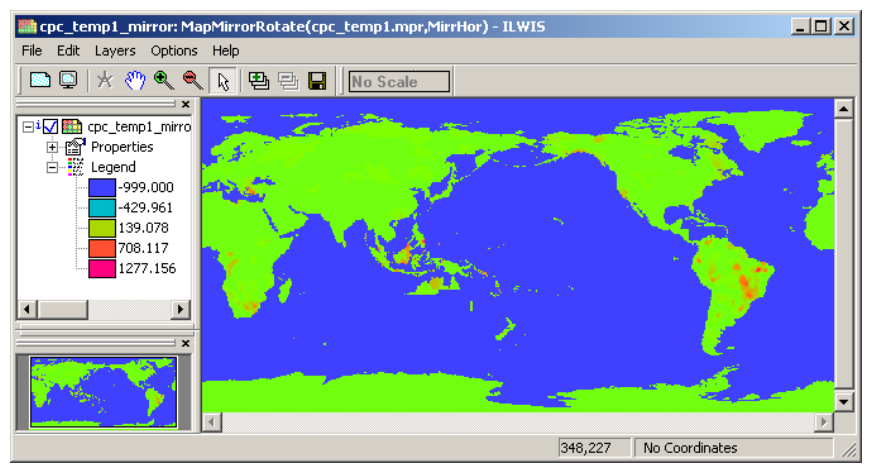

**Figura 11.4 Capa de precipitación resultante de la operación Mirror Rotate - Mirror Horizontal** 

Algo importante que debe notar es que las capas que hemos abierto del CPC no poseen un sistema de coordenadas asociadas *"No Coordinates"*. También note lo raro que es observar el mapa mundial con los continentes en esta posición.

Antes de encárganos de la geo-referenciación repita el procedimiento de rotación para la banda 2: "*cpc\_temp2*" y observe como se distribuyen las estaciones en el mundo. Para visualizar el mapa utilice la paleta "Inverse" realizando un strech de "0" a "1".

Si usted desea explorar otro método para la realizar la operación deseada puede revisar cual fue la línea de comando que uso ILWIS al ejecutar del menú contextual la operación anterior, y luego pude modificarla para hacer un nuevo comando:

cpc\_temp2\_mirror.mpr:=MapMirrorRotate(cpc\_temp2,MirrHor)

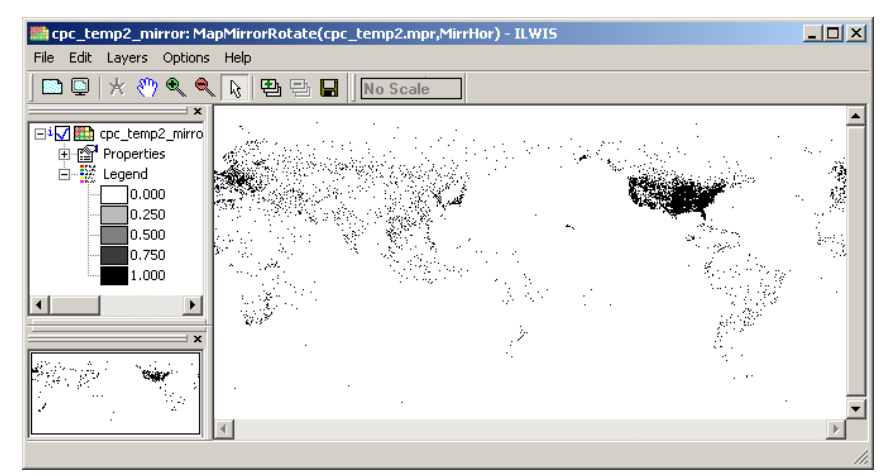

**Figura 11.5 Capa de Estaciones pluviométricas después de ejecutar Mirror Rotate - Mirror Horizontal** 

Ahora nos encargaremos de geo-referenciar estos 2 mapas, lo cual representa un desafío extra ya que el sistema de coordenadas global que se usa normalmente está preparado para encontrar el continente americano a la izquierda (Oeste) y Europa-África a la derecha (Este). Si bien solo necesitamos Sudamérica para este ejercicio, vamos a aprender a geo-referenciar todo el globo. El método para hacer esto es de una manera más fácil es: Cortar las bandas en hemisferio Este y hemisferio Oeste e invertir el orden actual.

Seleccione la opción "*Sub Map*" del menu "*Operations*" > "*Spatial Reference Operations*" > "*Raster*". Para cortar los hemisferios de las bandas de precipitación (temp1) y de estaciones pluviométricas (temp2), primero lea y luego utilice las especificaciones que se indican en las imágenes siguientes (figura 11.6)

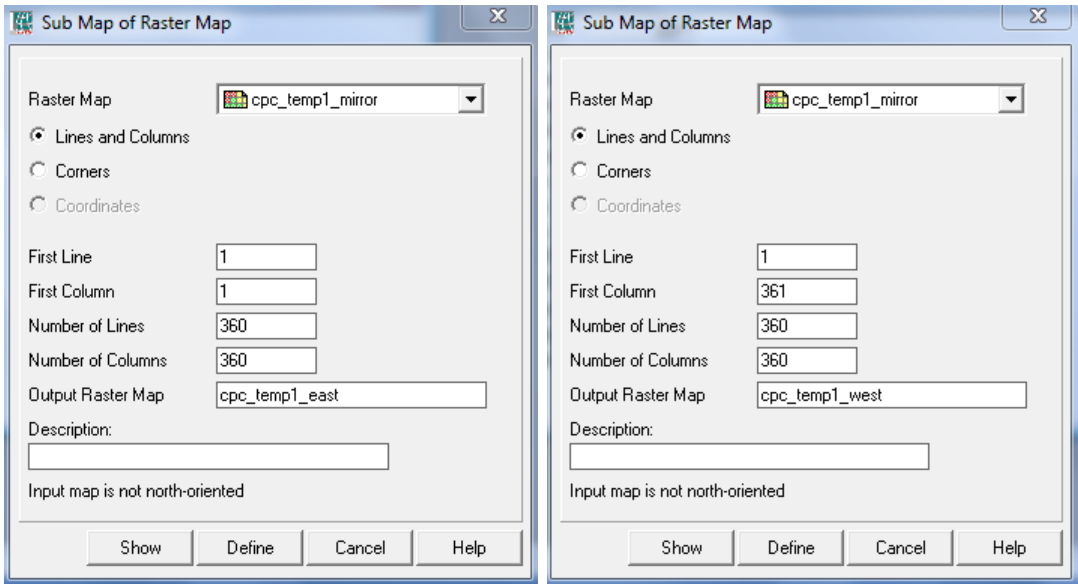

**Figura 11.6 Creación de sub-mapas con los hemisferios Este y Oeste** 

Corrobore que los sub-mapas resultantes estén correctos. Note que hay algo muy extraño en Australia, si es que no lo ha notado antes: una porción del país parece haber desaparecido, ello se debe a que por las intensas inundaciones de ese momento no se contaron con datos para esa zona. Siempre corrobore detalladamente el resultado de cada operación que haga. Una inspección visual en su momento puede ahorrarle mucho tiempo, prevenir problemas y conclusiones erróneas!! En este caso, la falta de datos en Australia no afecta nuestro resultado ya que no pertenece a nuestra área de estudio.

Para nuestro próximo paso, el juntar ambos hemisferios en el orden estándar, vamos primero a geo-referenciar cada hemisferio por separado y luego usar la opción de concatenar por coordenadas con el fin de lograr que el meridiano de Greenwich quede en el centro de nuestro mapa. El primer paso de nuestro plan requiere que creemos 1 sistema de coordenadas para cada hemisferio, para ello selecciones del menú de ILWIS la opción: "*Create*" > "*GeoReference*" y creé dos geo-referencias llamadas "*east*" y "*west*", vea los detalles en la figura 11.7.

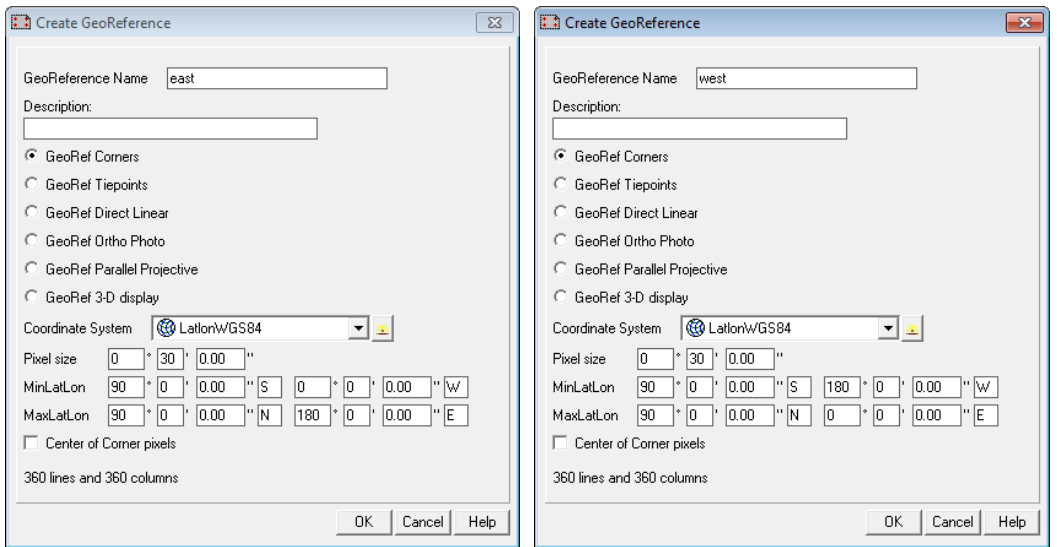

**Figura 11.7 Detalle de las geo-referencias para los hemisferios Este (East) y Oeste (West)** 

Ahora que creamos las geo-referencias de cada hemisferio tenemos que asignárselas a las imágenes correspondientes. Utilice el click derecho sobre el archivo "*cpc\_temp1\_east*", y en el menú contextual seleccione la opción "*Properties*". En la ventana de propiedades seleccione la pestaña "*Dependency*" y luego presione el botón "*Break Dependency Link*" y presione "*Yes*" en la ventana de confirmación. Abra nuevamente la ventana de propiedades de "*cpc\_temp1\_east*" y ahora en *"Georeference"* seleccione la geo-referencia *"east"* y presione "*OK*". Para ver si hemos logrado un resultado adecuado, habrá la imagen y superponga la imagen vectorial que contiene los límites administrativos de países, "*country\_02*", utilizando para la visualización las opciones "*Info*" off y "*Boundaries Only*". Compruebe los resultados, y preste especial atención a la información de coordenadas que se encuentran en la parte inferior derecha de la ventana de visualización.

Ahora repita este procedimiento para el hemisferio Oeste utilizando el mapa "*cpc\_temp1\_west*". Luego de que usted haya logrado asignar la geo-referenciación y haya comprobado que coincide de manera correcta con los límites administrativos de los países, es momento de pegar ambos mapas para lograr uno que contenga todo el globo. En el menú principal de ILWIS seleccione la opcion "*Operations*" > "*Raster Operations*" > "*Glue Maps*". Como 1ro y 2do mapa utilice "*cpc\_temp1\_east*" y "*cpc\_temp1\_west*" respectivamente, y como geo-referencia elija "*full\_WtoE*"; como nombre de salida (Output Raster Map) introduzca "*prcp\_20110103*". Sus resultados deberían aproximarse a los de la figura 11.8.

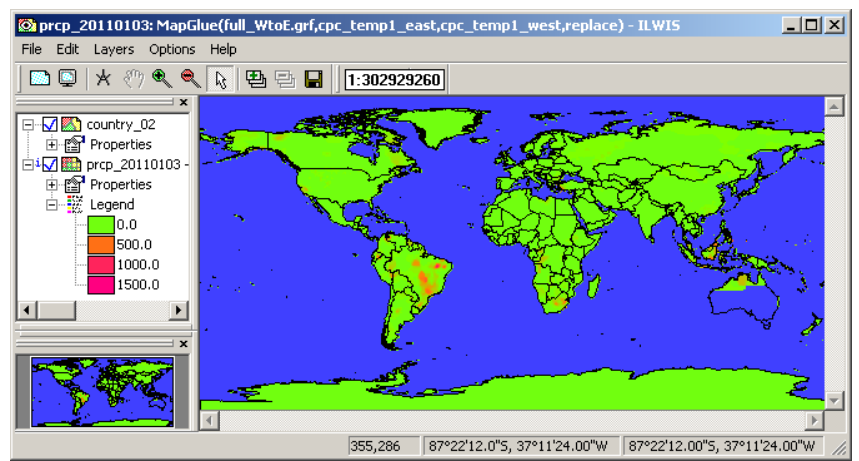

**Figura 11.8 Mapa Final mostrando los campos de precipitación interpolados por el CPC.** 

Gracias a estas operaciones ya tenemos un mapa global, y en el formato tradicional, de los campos de precipitación. La siguiente tarea que debe realizar es el mapa global de las estaciones con datos para ese día. Para ello deberá repetir los pasos anteriores sobre la imagen "*cpc\_temp2\_mirror*". Como nombre de salida de la última operación (Glue Maps) utilice "*gauges\_20110103*". Acuerdese de que para obtener una buena visualización de los datos de este mapa debe utilizar la representación "Inverse" y un stretch entre "0" y "1".

Ahora que tenemos ambos mapas en su cobertura global y su resolución original, tenemos que recortar el área y la resolución necesarias para nuestro estudio. Este último paso del pre-proceso requiere que usted haga un "*resample*" de los mapas "*prcp\_20110103*" y "*gauges\_20110103*" para que tengan las mismas características de nuestro "*hydro\_20110103*" (0.25 grados de resolución). Para hacer esto, recuerde lo utilizado en la figura 11.2 (izq) y llame los mapas resultantes "*prcp\_20110103\_025*" y "*gauges\_20110103\_025*" respectivamente.

En la figura 11.9 se muestran los resultados de esta operación. Note además, que en el mapa de precipitación las zonas de océano han sido clasificadas como "?" (no-data) dado que allí no hay mediciones ni interpolación de datos. ¿Puede usted también hacerlo?

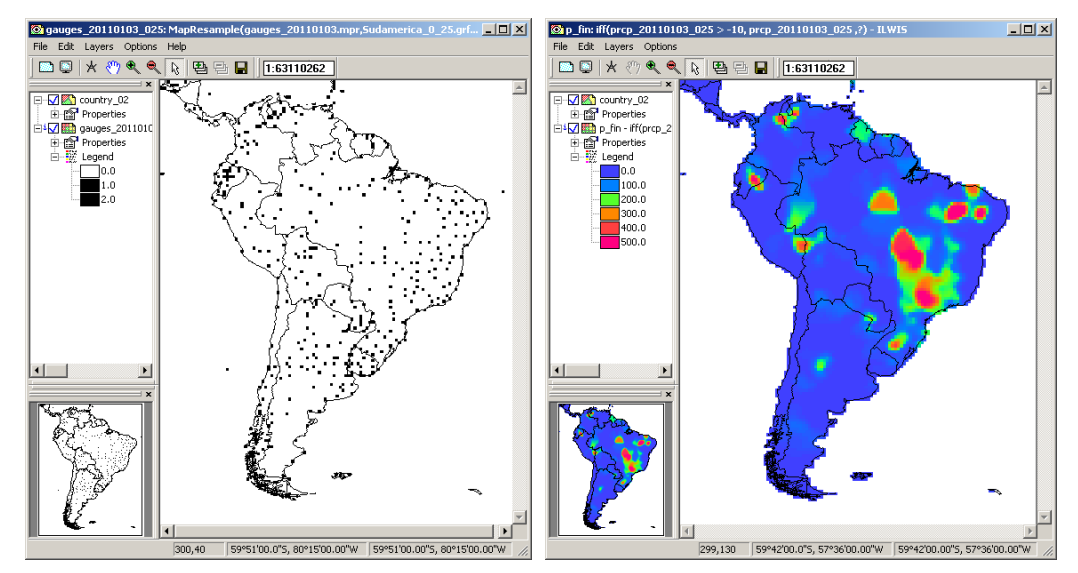

**Figura 11.9 Mapas finales de estaciones y precipitación del CPC para nuestra área y resolución de estudio.** 

El pre-procesamiento ha terminado!!! Si usted observa el diagrama de flujo de la figura 1, notará que nos encontramos en el principio del proceso y que ya tenemos todo lo necesario para empezar!

Seguramente Usted ya ha notado que los valores del mapa "prcp\_20110103\_025" son bastante elevados para la precipitación, esto se debe a que el valor original se ha multiplicado por 10. Este es un procedimiento habitual en productos de diseminación ya que permite guardar en un archivo el valor real 12,6 en un formato entero como 126 y de esta manera achicar considerablemente el tamaño de grandes bases de datos (al menos con los recursos informáticos y de comunicación de hace unos años atrás, todo esto era muy importante y necesario). Más adelante en el ejercicio nos encargaremos de volverá convertir la información a su valor real original.

Antes de empezar con la nueva serie de cálculos vamos a explicar mejor el procedimiento y nuestros objetivos. Los cómputos necesarios no se realizaran paso por paso, usando la interface grafica, sino que utilizaremos un Script de ILWIS. Un diagrama grafico del procedimiento se observa en la figura 11.10 y su subsecuente explicación. Las formulas para calcular los sesgos están dadas en las ecuaciones 1 y 2.

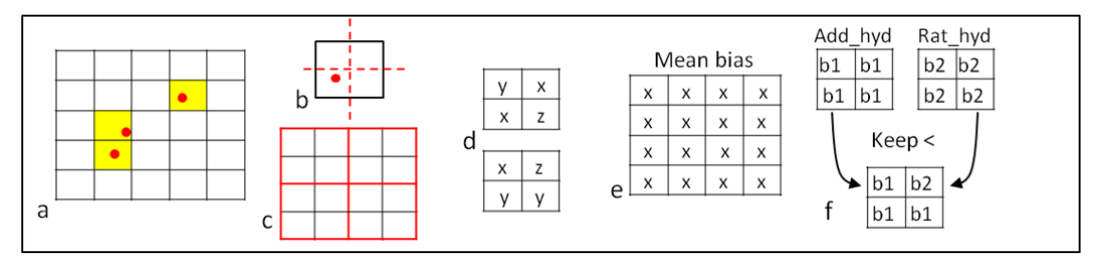

**Figura 11.10 Método para seleccionar el menor sesgo** 

Para empezar, solo utilizaremos aquellos pixeles que contengan al menos una estación de medición de precipitación para ese día **(a)**. Recordemos que los mapas del CPC han sido llevados de una resolución de 0.5 grados a 0.25 grados, lo que produce una división del pixel **(b).** El hidroestimador por su lado, ha sido llevado a una resolución de 0.25 grados **(c)** por agregación. Se calculan las imágenes de los 2 sesgos (aditivo y proporcional) para las celdas de 0.25 grados **(d)** y se aplica un filtro para obtener el sesgo medio para ambos casos (el cual puede extrapolarse a un pixel vecino para aumentar el tamaño de la corrección) **(e)**. Estos mapas de sesgo medio son los utilizados en la corrección y se producen mapas del hidroestimador corregidos por ambos métodos (Add y Rat). Un esquema en particular (aditivo o proporcional) será seleccionado para cada pixel, el criterio es la menor diferencia entre el hidroestimador corregido y la observación terrena (cpc\_precipitation) **(f)**. Aquellos pixeles que estén en zonas donde no hay estaciones no serán afectados por el método y se retendrá el valor original del hidroestimador.

# **Calculo del sesgo**

Para realizar todos los cómputos descriptos en los entre los puntos 1 y 4 del diagrama de flujo, le proponemos utilizar un script de ILWIS llamado "*bias*" que se encuentra en su carpeta de trabajo. Seleccione el script "bias" del catalogo de archivos y ábralo. Inspeccione su contenido e intérprete que tipo de operaciones se realizaran en cada línea de comando, en el mismo texto encontrará líneas con explicaciones adicionales para entender algunos procesos. Para ejecutar el script, presione el icono de "*Run Script*" ▶ y en la ventana emergente de parametrización introduzca los mapas apropiados. El la figura 11.11 puede encontrará el ejemplo y luego presione OK para ejecutar.

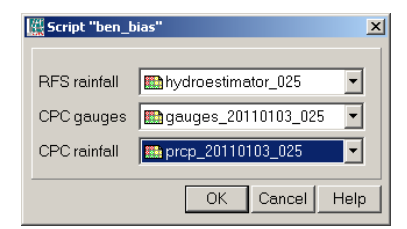

**Figura 11.11 Parámetros necesarios para ejecutar el script "bias"** 

Luego de finalizado los cómputos abra el mapa hidroestimador corregido por el sesgo aditivo, llamado "*hydro\_add*", utilice como opción de visualización "*mpe\_sum*". En la ventana de visualización seleccione la opción "*File*" > "*Open Pixel Information*" y de la ventana de Pixel Information seleccione las opciones "*File*" > "*Add Map*" y agregue todos los mapas que han sido calculados para obtener el hidroestimador corregido por Add:

- Mapas de Entrada: hydroestimator\_025, gauges\_20110103\_025, prcp\_20110103\_025;
- Mapas originales del CPC: prcp\_temp, gauge\_boolean, prcp\_masked;
- Mapas de sesgo: bias\_add\_temp, bias\_add\_for\_sum, bias\_add\_for\_count;
- Resultados del filtrado: add\_sum and add\_count;
- Sesgo medio: average\_add and bias\_add.

Mueva el cursor con el mouse sobre el mapa "*hydro\_add*" y observe los valores de los mapas intermedios. Esto le permitirá auditor los cómputos y a mejorar su entendimiento de las operaciones realizadas por los comandos del script. Eventualmente pude usar la calculadora y comprobarlos manualmente. Sus resultados deberían ser similares a los de la figura 11.12.

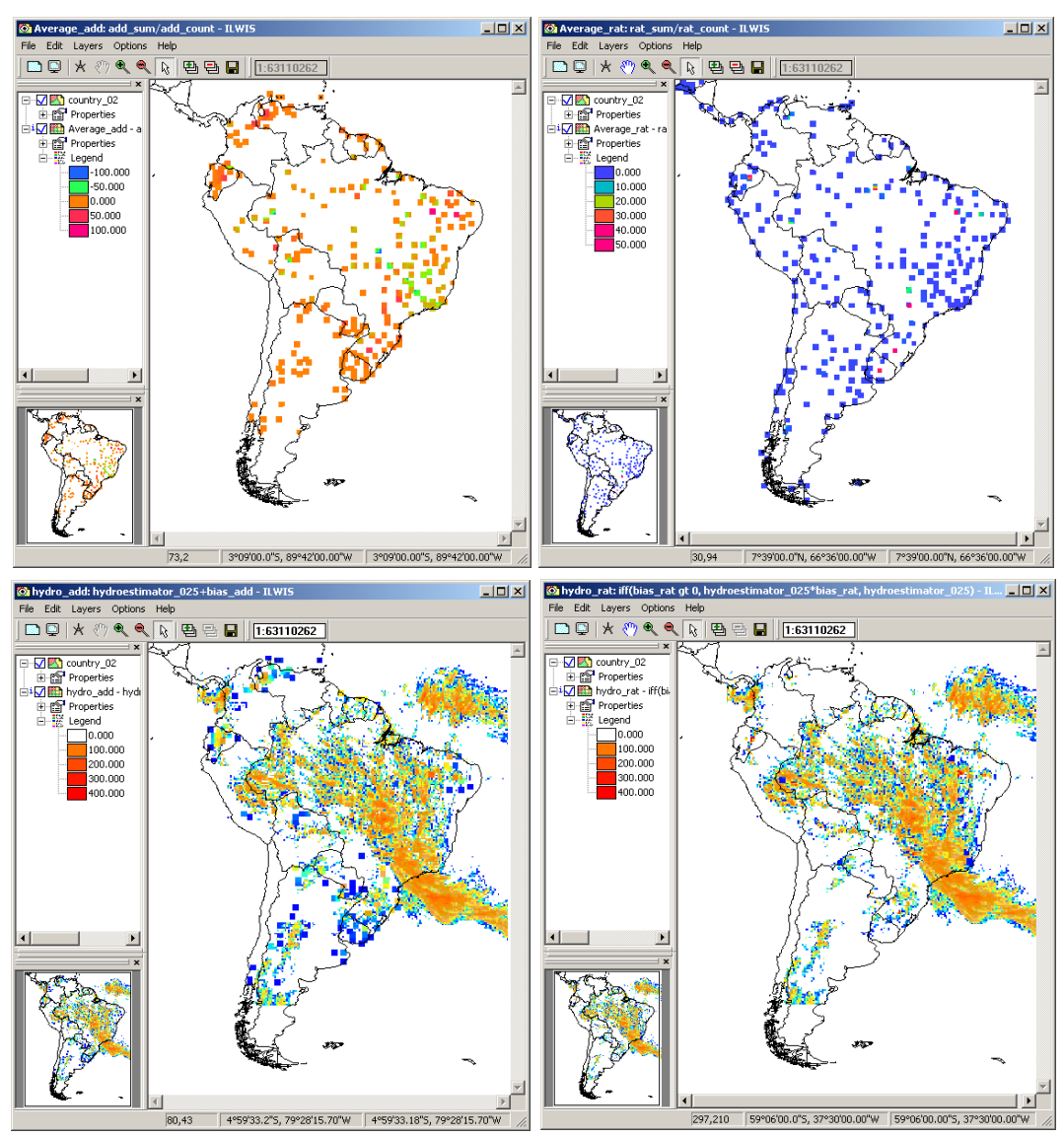

**Figura 11.12 Mapas de sesgo medio (add y rat) e hidroestimadores corregidos por ambos sesgos (hydro\_add and hydro\_rat maps)** 

Hemos observado que durante el procesamiento se incrementa el tamaño del área afectada con un determinado sesgo, es decir que pixel original de una estación tenía 0.5 grados y fue transformado en 4 pixeles de 0,25 grados, para luego agregar un pixel extra y producir un area de 0.75 grados. Usted puede usar la transparencia para poder visualizar los mapas "*bias\_add*" y "*bias\_add\_temp*" en la misma ventana y de esta manera observar el efecto de este filtro adicional (ver figura 11.13). Con la resolución de trabajo (0.25), este incremento es el menor incremento posible que uno puede realizar del área de influencia de la estación terrena. Razonemos que un área mayor, significa mayor continuidad de los campos de precipitaciones, un efecto muchas veces buscado en la visualización de datos a gran escala, pero que depende del fenómeno estudiado. Ahora bien, en búsqueda de equilibrio, consideremos que tomar una medición de un fenómeno como la lluvia utilizando un área de muestreo de 30 cm de diámetro y luego distribuir ese valor como referencia de un área de 50 km de radio (aprox. 0.5 grados) es ya, un gran salto de fe.

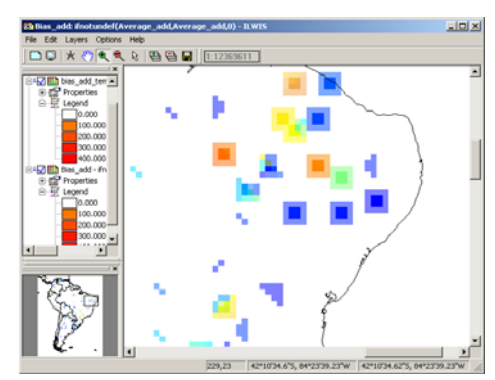

**Figure 11.13 Expansión del área de influencia de las estaciones pluviométricas.** 

# **Proceso de decisión y cálculo del CoSch**

Ahora es el momento de determinar cual método de corrección del hidroestimador presenta el menor sesgo o diferencia con respecto a las mediciones terrestres, es decir a nosotros nos interesa saber cuál de las correcciones hace que el hidroestimador se acerque más al valor medido. Esta diferencia puede ser tanto positiva como negativa, pero de cualquier manera queremos la menor. Para esto vamos a utilizar la función *"abs"* de ILWIS que nos devuelve el valor absoluto de una imagen u operación.

El mapa de precipitación que debemos usar en el proceso de comparación es "*prcp\_masked*", ya que es el que contiene solo los pixeles que tienen datos basados en una observación real (2x2 pixeles) y todo lo interpolado es eliminado. Pero si recuerdan bien, en el proceso anterior utilizamos un filtro para incrementar el área de corrección en 1 pixel (3x3 pixeles). En este momento usted puede decidir con que tamaño de corrección desea continuar el cálculo del CoSch final.

Si usted decide que prefiere no utilizar datos interpolados hasta los 0.75 grados, y quiere conservar la resolución de la información original del CPC (0.50 grados), escriba las siguientes expresiones en la línea de comandos de ILWIS:

diff\_abs\_add:=abs(prcp\_masked-hydro\_add) diff\_abs\_rat:=abs(prcp\_masked-hydro\_rat)

Si usted prefiere mantener el filtro de 3x3 para ganar un poco más de continuidad en su mapa final utilize los siguientes comandos:

gauge\_temp\_mask:=MapFilter(gauge\_boolean,RankOrder(3,3,9),value) prcp\_masked\_big:=gauge\_temp\_mask \* (prcp\_temp/10)

diff\_abs\_add\_big:=abs(prcp\_masked\_big-hydro\_add)

diff\_abs\_rat\_big:=abs(prcp\_masked\_big-hydro\_rat)

Visualice los mapas resultantes y explore los valores de los pixeles para comprender su rango. Ahora tenemos las diferencias absolutas entre ambas correcciones y el observado, por lo tanto podemos seleccionar la corrección que está más cercana al valor medido. Abajo se muestra un ejemplo utilizando los valores sin filtrar:

```
cosch_temp:=iff(diff_abs_add ge diff_abs_rat,abs(hydro_rat),abs(hydro_add))
```
Si usted eligió mantener el filtro de 3x3 o si está haciendo ambos para comparar resultados (lo que indica además que es un curioso y un buen estudiante), repita el procedimiento con los nombres correspondientes y llame al resultado "*cosch\_temp\_big*". Visualice los mapas utilizando como paleta de representación "*mpe\_sum*" y explore los resultados.

Ahora solo nos queda el último paso, el de conservar ese valor de la mejor corrección para pixeles cercanos a una estación pluviométrica y agregar el valor de estimación satelital en aquellos pixeles que están lejos de un punto de control. Con las siguientes líneas llegaremos a los mapas finales de nuestro ejercicio:

 cosch:=ifundef(cosch\_temp,hydroestimator\_025) cosch\_big:=ifundef(cosch\_temp\_big,hydroestimator\_025)

Sus resultados deberían asemejar a los de la Figura 11.14, dependiendo del filtro usado. Explore los valores de los pixeles en sus imágenes. Recuerde que puede superponer algunas de ellas para consultar al mismo tiempo los valores originales y el de las distintas correcciones. Otro buen ejercicio es el de realizar mapas para ver cuál de los esquemas de corrección (ADD o RAT) fue seleccionado en cada pixel y la distribución espacial de dicha selección.

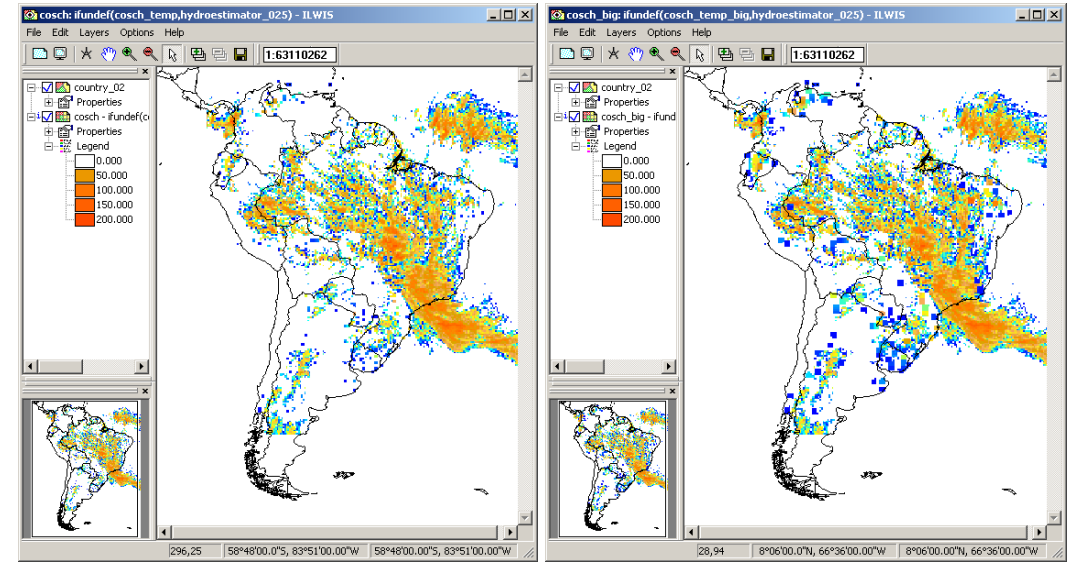

**Figura 11.14 CoSch final, sin filtro (Izq.) y con el filtro de 3x3 (Der.).** 

Observe la figura 11.15 que nos muestra una interpolación pluviométrica y 2 estimaciones satelitales diferentes. Los

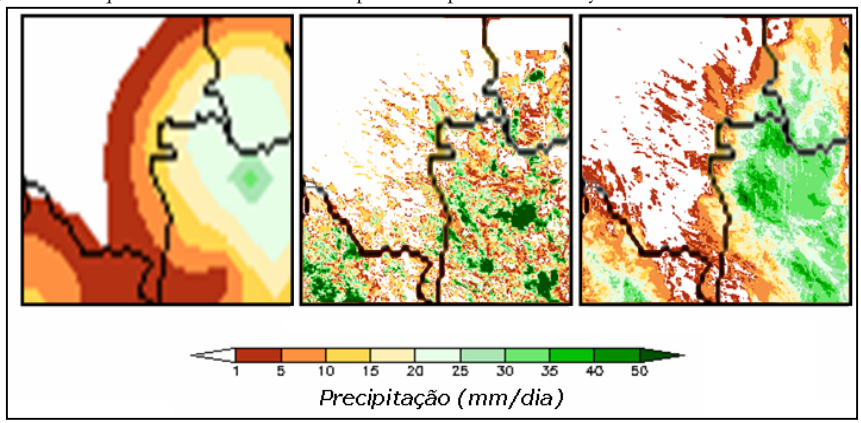

campos de precipitacion de las estimaciones satelitales, no son para nada tan homogeneos como los interpolados de datos de campo. Mientras mayor es el area que usamos para calcular el BIAS, mas errores se incorporan en la corrección. Esto puede hasta causar precipitaciones negativas, una imposibilidad que hay que tener en cuenta.

# **Figura 11.15 Comparación entre interpolación pluviométrica y estimaciones satelitales.**

# **Calcular estadísticas para cuencas o regiones de interés.**

Estos mapas son muy útiles para muchos análisis pero a veces solo necesitamos valores sobre un área específica de nuestro interés (ROI). Ahora es un buen momento para abrir y explorar uno de los mapas suministrados y que se llama "*Cuencas*", también puede verlo en la figura 11.16.

Note que al explorar este mapa categórico con el botón derecho del ratón presionado, usted verá una etiqueta con el nombre de la cuenca. Este mapa categórico será combinado con nuestra estimación de precipitación corregida: el CoSch. El resultado será una tabla conteniendo todas las posibles combinaciones de pixeles, sus frecuencias y su área.

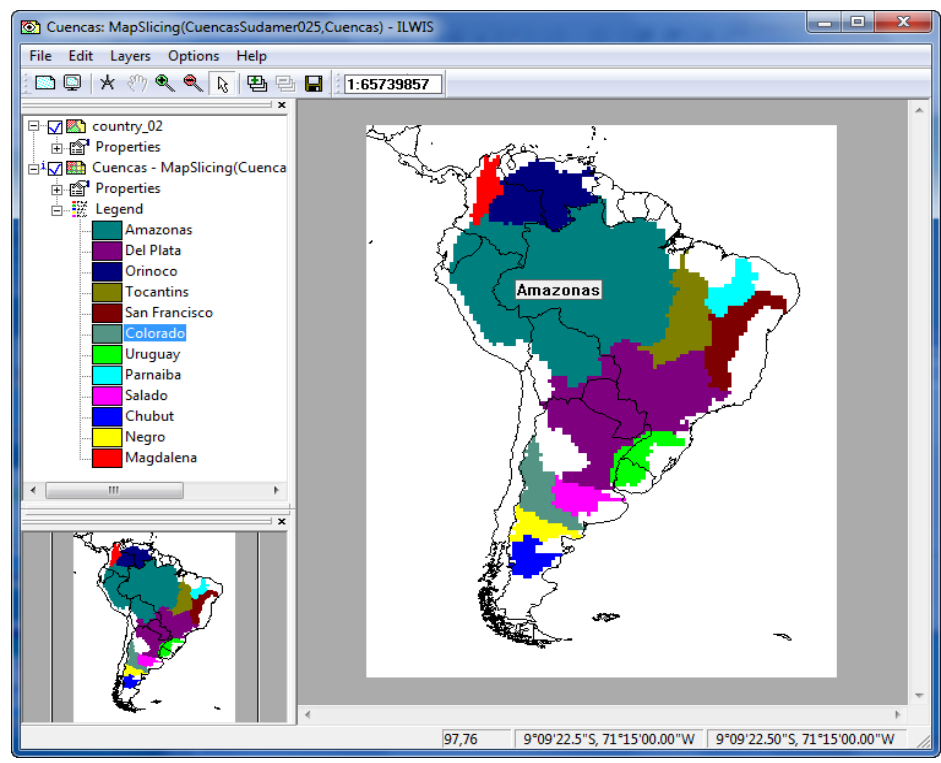

**Figura 11.16 Mapa de clases de ILWIS con las cuencas más grandes de Sudamérica.** 

Desde el menú principal de ILWIS, seleccione: "*Operations*" > "*Raster Operations*" >"*Cross*", complete con los detalles provistos en la figura 11.17 y presione "Show". O Bien pude escribir lo siguiente en la línea de comando principal:

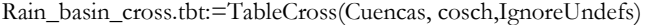

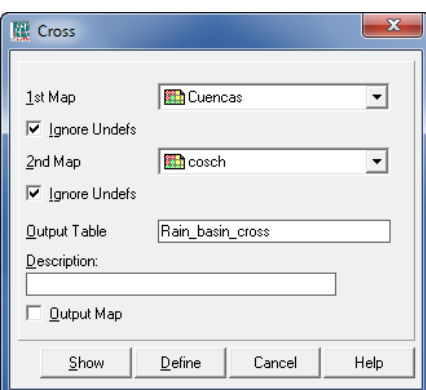

#### **Figura 11.17 Detalle del cruzamiento**

Abra la tabla "*rain\_basin\_cross*" e inspeccione su contenido

Una columna que nos va a ser muy util mas adelante es la que valores de precipitaciones >=1, esta es una manera habitual de eliminar pixeles residuales y obtener un área de precipitación más exacta. La función "iff" puede ser usada en ILWIS dentro del contexto de tablas, así que vamos a crear una nueva columna "*cosch\_GE\_1mm*", introduciendo esta línea en la línea de comando de la TABLA (y no en la línea principal de ILWIS):

cosch\_GE\_1mm:=iff(cosch ge 1,cosch,?)

Ahora vamos a realizar el cálculo de la precipitación media areal para cada cuenca. Para ello vamos a crear una nueva tabla "*statistics*". Desde el menú de Tabla seleccione "*Columns*" > "*Aggregation*", y complete los campos usando de referencia la figura 11.18, no olvide presionar "*OK*".

#### **Figura 11.18 Cálculo de estadísticas sobre las lluvias agregadas por cuencas**

Explore la tabla resultante "*statistics*" y los valores de la media que se obtuvieron. Recuerden que para una mejor estimación del área de la tormenta es mejor usar la media pero de pixeles >= 1mm. Ahora vamos a hacer estos cálculos desde la línea de comando principal de ILWIS, así que cierre ambas tablas.

Para calcular la precipitación media areal >=1 pruebe escribir la siguiente línea:

tabcalc statistics cosch\_ge\_1mm:=ColumnJoinAvg(Rain\_basin\_cross.tbt,cosch\_GE\_1 mm, Cuencas,NPix)

Otro dato interesante es saber cuál fue la precipitación máxima:

tabcalc statistics maximum:=ColumnJoinMax(Rain\_basin\_cross.tbt,cosch, Cuencas,1)

Finalmente podemos obtener el área de la cuenca normalizada en que la precipitación es >=1:

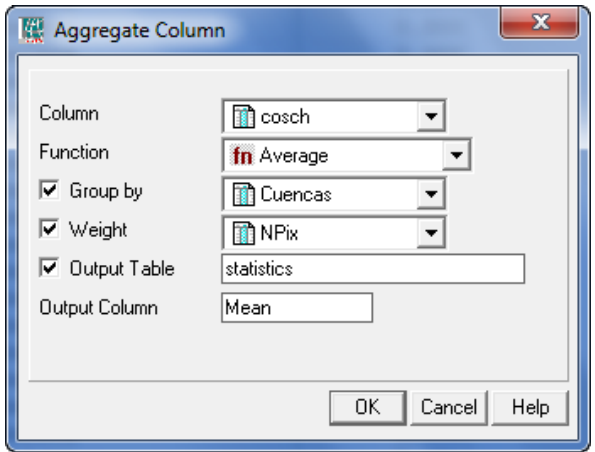

tabcalc rain\_basin\_cross.tbt NPix\_GE\_1mm:=iff(cosch ge 1,NPix,0)

crtbl Tabla\_temp cuencas

tabcalc Tabla\_temp sum\_NPix:=ColumnJoinSum(Rain\_basin\_cross.tbt,NPix,Cuencas, 1)

tabcalc Tabla\_temp sum\_NPix\_GE\_1mm:=ColumnJoinSum(Rain\_basin\_cross.tbt, NPix GE\_1mm,Cuencas,1)

tabcalc statistics area\_GE\_1mm:=Tabla\_temp.tbt.sum\_NPix\_GE\_1mm \*100 / Tabla\_temp.tbt.sum\_NPix

No hemos derivado áreas en ha o km2 ya que los mapas no están proyectados, pero a los fines de ejercitación la proporción de la cuenca es suficiente. Si usted conoce el área de su ROI, fácilmente puede obtener el área utilizando esta proporción.

Felicitaciones!! Su tabla final debería parecerse a la mostrada en la figura 11.19. También puede es interesante observar el contenido de la "*Tabla\_temp*".

| Table "statistics" - ILWIS                                                                                                    |                                             |              |          |             | $-10X$ |
|----------------------------------------------------------------------------------------------------|---------------------------------------------|--------------|----------|-------------|--------|
| Edit Columns Records View<br>File<br>Help                                                                                      |                                             |              |          |             |        |
| $\mathbb{E}[\mathbf{E} \times  \mathbf{B}  \mathbf{E}^{\dagger}] \in \mathbb{K}$<br>$\blacksquare$                             | m<br>$\rightarrow$<br>$\blacktriangleright$ |              |          |             |        |
|                                                                                                    |                                             |              |          |             |        |
| m                                                                                                    | Mean                                        | cosch ge 1mm | maximun  | area GE 1mm |        |
| Amazonas                                                                                                    | 8.793                                       | 18.597       | 154.817  | 47.18       |        |
| Del Plata                                                                                                    | 6.861                                       | 22.154       | 125.885  | 30.92       |        |
| Orinoco                                                                                                    | 0.439                                       | 8.924        | 41.493   | 4.88        |        |
| Tocantins                                                                                                    | 25.182                                      | 30.327       | 185.752  | 82.97       |        |
| San Francisco                                                                                                    | 15.314                                      | 23.829       | 133.533  | 64.15       |        |
| Colorado                                                                                                    | 1.844                                       | 10.007       | 42.857   | 18.22       |        |
| Uruguay                                                                                                    | 2.694                                       | 7.656        | 31.271   | 34.77       |        |
| Parnaiba                                                                                                    | 15.131                                      | 20.526       | 164.982  | 73.61       |        |
| Salado                                                                                                    | 1.347                                       | 11.927       | 45.530   | 11.25       |        |
| Chubut                                                                                                    | 4,801                                       | 8.035        | 31.743   | 59.51       |        |
| Negro                                                                                                    | 1.594                                       | 6.923        | 36.923   | 22.89       |        |
| Magdalena                                                                                                    | 0.465                                       | 6.555        | 16.034   | 7.01        |        |
| Min                                                                                                    | 0.439                                       | 6.555        | 16.034   | 4.88        |        |
| Max                                                                                                    | 25.182                                      | 30.327       | 185.752  | 82.97       |        |
| Avq                                                                                                    | 7.039                                       | 14.622       | 84.235   | 38.11       |        |
| StD                                                                                                    | 7.781                                       | 8.068        | 62.856   | 26.92       |        |
| Sum                                                                                                    | 84.464                                      | 175.462      | 1010.821 | 457.36      |        |
|                                                                                                    |                                             |              |          |             |        |
| Double click to change column properties of Mean: joinavg(Rain_basin_cross.tbt,Rain_basin_cross.cosch,Rain_basin_cross.Cuencas |                                             |              |          |             |        |

**Figura 11.19 Estadísticas finales sobre las cuencas principales de Sudamérica.** 

Como última tarea observe el contenido del script de ILWIS llamado "*script\_auto\_media*". Este le permite correr todo el ejercicio de manera automática ";-p" así que puede usarlo tanto para aprender a hacer script como para copiar procesos de este ejercicio que le interese automatizar o replicar.

# **Conclusión**

La metodología enseñada en este ejercicio se aplica satisfactoriamente a la Cuenca del Río de la Plata para mejorar su manejo. Si bien se utilizan otras fuentes de datos con mayor resolución, el mecanismo es el mismo y puede replicarse en cualquier otro lugar. En este caso fue adaptado para utilizar productos gratuitos que son provistos por DevCoCast y el NOAA-CPC de manera libre. Por lo que hace falta un estudio más detallado para estimar su precisión y sus limitaciones con estos sets de datos. Siempre hay que tener en cuenta que la precisión, exactitud y el impacto de la corrección van a estar íntimamente asociados a la densidad de estaciones pluviométricas, el régimen y el tipo de precipitaciones dominantes y el tamaño de las Regiones de Interés. Por lo que hace investigar este caso particular a fin de saber cuál es su confiabilidad.

Por lo pronto, la aplicación de esquema de corrección combinado CoSch, utilizando otras estimaciones satelitales y datos pluviométricos, es bastante sencilla utilizando esta metodología en un software libre como ILWIS.

# REFERENCIAS

Daniel A. Vila, Luis Gustavo G. de Goncalves, David L. Toll and Jose Roberto Rozante (2009): Statistical Evaluation of Combined Daily Gauge Observations and Rainfall Satellite Estimates over Continental South America. *American Meteorological Society*, DOI: 10.1175/2008JHM1048.1 Available at: http://cics.umd.edu/~dvila/web/CoSch/ pdfs/CoSch.pdf

Vicente, G.A., R.A. Scofield and W.P. Menzel (1998): The operational GOES infrared rainfall estimation technique, *Bull. Am. Meteorol. Soc.*, 79, 1883-1898.